# Quelques informations utiles pour randonner

https://materiel-rando.com/?utm\_source=randonner-malin&utm\_campaign=barrenav

Comment bien choisir vos chaussures de randonnée :

Liste de matériel pour la randonnée :

https://www.randonner-malin.com/contenu-trousse-de-secours-de-randonnee/

Balisage, carte, boussole, altimètre, GPS... Comment s'orienter en randonnée ? - YouTube

# Outils de préparation randonnées :

https://www.randonner-malin.com/trouver-cartes-randonnees/

- Marc Arcicaud Utilise Osmand : https://osmand.net/
- Roger Bec utilise iphignie à 14€99 par an : http://iphigénie.com/
- Jean-Luc utilise Basecamp de Garmin (GPS) avec un fond de carte Freizeitkarte (Openstreetmap) et utilisait dans le passé Outdooractive (téléphone) : https://www.outdooractive.com/fr/
- Patrick Cochet utilise Openstreetmap et Geoportail : https://www.openstreetmap.fr/
- AVF Cébazat utilise visorando : https://www.visorando.com/logiciel-randonnee.html
- Bernard Ollier et Jean-Luc Munoz utilisent Openrunner : https://www.openrunner.com/
- Utilisation Openrunner : Tracer un parcours de randonnée grâce à Openrunner YouTube

### Lectures de cartes :

Lecture de cartes : tour de 6 régions – 14 – Ne perdez plus le nord (ne-perdez-plus-le-nord.com)

### Randonnées dans la région Auvergne :

- https://www.auvergne-destination.com/bouger/itinerances-randonnee/a-pied/petite-randonnee-enauvergne/
- https://www.balirando.fr/
- https://www.visorando.com/randonnee-puy-de-dome.html

Sur ces sites on peut récupérer les descriptifs et cartes de randonnées mais aussi les traces GPX que l'on peut importer dans une application smartphone ou PC/

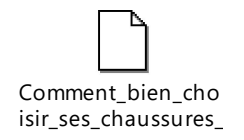

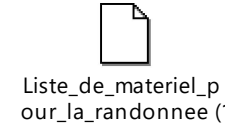

#### Impression sur carte IGN :

### [Vidéo] Comment imprimer facilement une carte topographique - Randonner Malin (randonner-malin.com)

Mode opératoire Jean-Luc Munoz

- Visualiser la trace gpx dans https://www.visugpx.com/,
	- o ou (http://www.gpsvisualizer.com/
	- o **ou https://www.visorando.com/**
- Avec visugpx :

o

o

sélectionner la trace gpx et cliquer sur envoyer

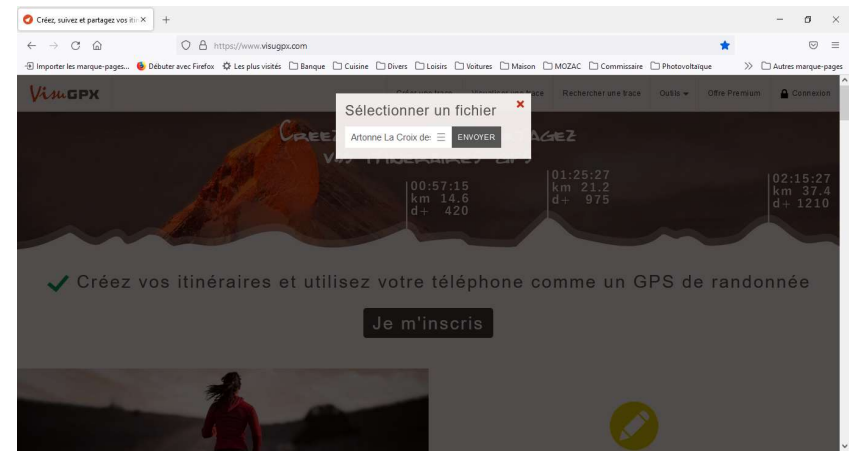

o En bas de page taper votre adresse email, puis enregistrer

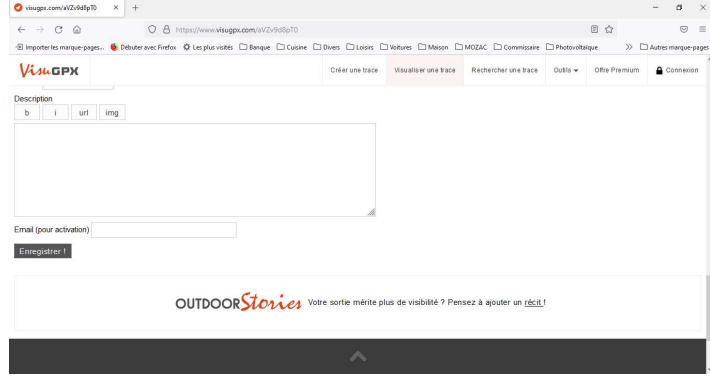

o Une fenêtre s'ouvre dans laquelle il y a un lien hypertexte

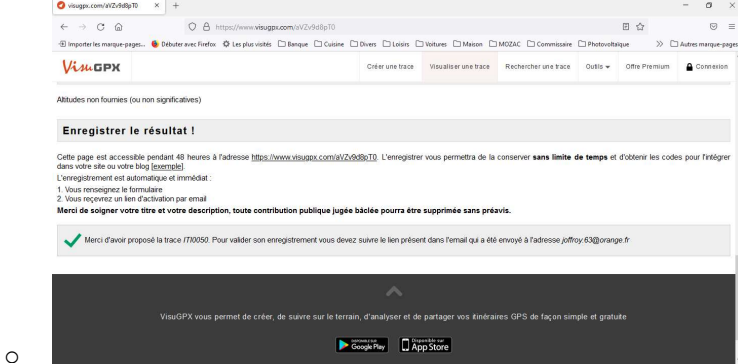

- o Cliquer sur le lien hypertexte :
	- Votre trace apparait sur la carte
	- Descendre en bas de page et cliquer sur copier le lien de téléchargement

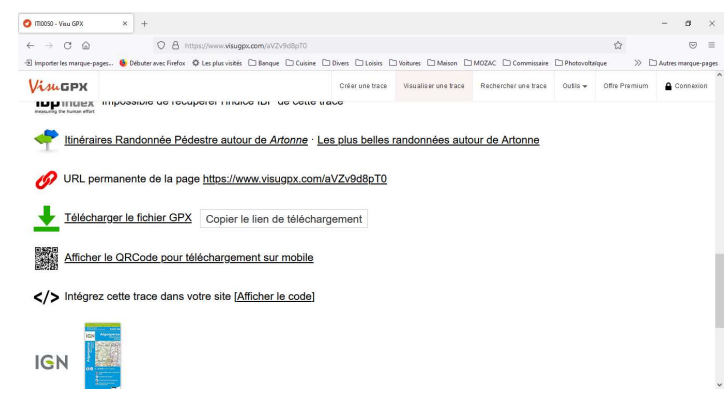

# Ouvrir dans votre navigateur internet : jgn.superheros.fr : https://jgn.superheros.fr/fr/

Nota : il faut impérativement une trace gpx ou kml via un lien hypertexte d'où l'utilisation de visugpx ou autre en étape 1

- Cliquer sur importer un itinéraire sur le petit icone en haut à droite de la carte
- Coller le lien issu de visugpx, puis sur importer

o

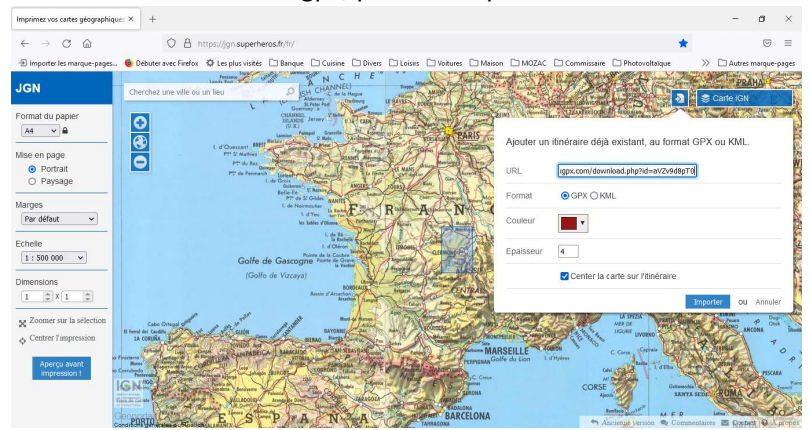

- Cliquer sur centrer l'impression (si besoin on peut faire glisser le cadre sélectionné avec la souris)
- Sélectionner le format portait ou paysage
- Sélectionner l'échelle 1/25000
- Sélectionner le nombre de page (en général une boucle de 12 km tient sur une page, mais au-delà 2 pages sont nécessaires)
- Puis cliquer sur aperçu avant impression
- Utiliser la fonction impression de votre navigateur pour imprimer
	- o Soit en direct sur l'imprimante
	- o Soit au format pdf pour garder un exemplaire sur votre pc

# Et voilà le résultat !

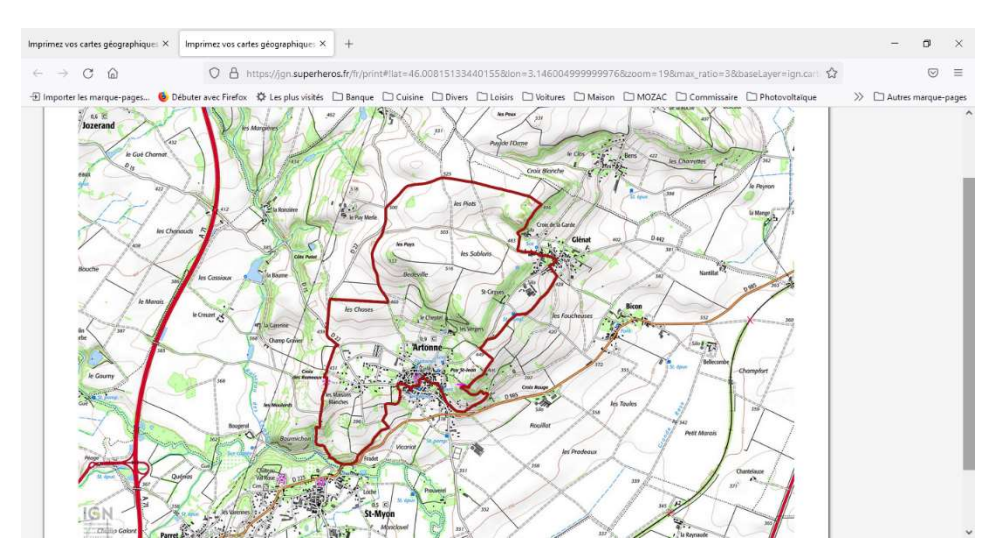